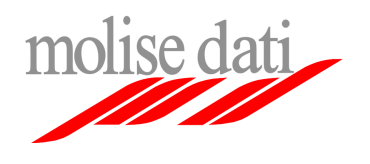

*Configurazione client di posta elettronica* 

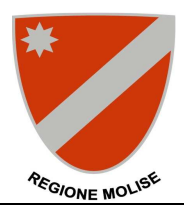

## **Guida alla configurazione di Microsoft Live Mail**

Il seguente documento guiderà l'utente nella procedura di configurazione del client mail Microsoft Live Mail per l'utilizzo della piattaforma di posta elettronica Exchange ad uso della Regione Molise.

**Importante**: Assicurarsi di avere a disposizione le informazioni personali di configurazione (username, password, ecc …).

## **Configurazione account esistente (se si utilizza già Microsoft Live Mail come client per il vecchio sistema di posta elettronica)**

**1.** Lanciare il programma **Microsoft Live Mail**  Cliccare con il tasto destro del mouse sulla voce relativa all'account regionale nel riquadro a sinistra e nel menu selezionare la voce **Proprietà** 

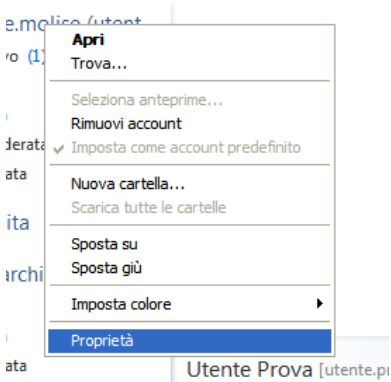

**2.** Nella finestra selezionare il tab **Server**; immettere **pop.molisedati.it** alla voce **Posta in arrivo (POP3)**, immettere **smtp.molisedati.it** alla voce **Posta in uscita (SMTP)**; Immettere il **nome utente** e la **password** fornite nelle corrispondenti caselle; Assicurarsi che sia selezionata la voce **Accesso tramite autenticazione non crittografata** e che la casella relativa alla voce **Autenticazione del server necessaria** sia spuntata; Cliccare su **Applica** e poi passare al tab **Impostazioni avanzate**

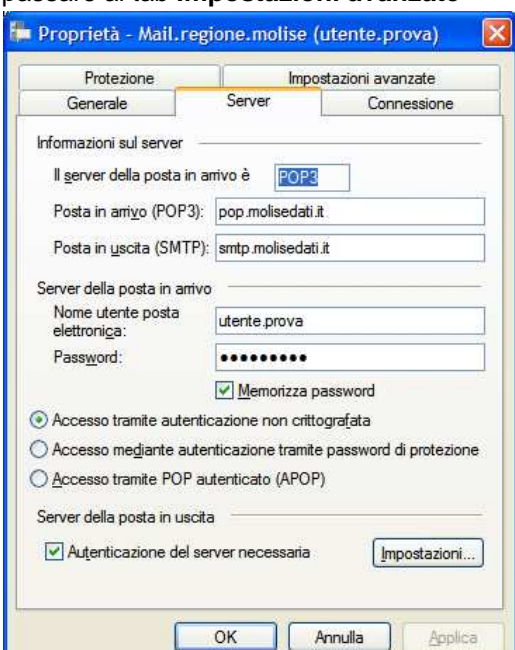

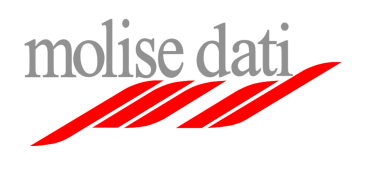

*Posta elettronica Utenti Regione Molise* 

*Configurazione client di posta elettronica* 

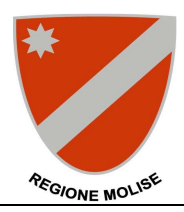

**3.** Assicurarsi che nella casella **Posta in uscita (SMTP)** sia presente il valore **25** e che la casella alla voce **Il server necessita di una connessione protetta (SSL)** sia spuntata;

Assicurarsi che la alla voce **Posta in arrivo (POP3)** sia presente il valore **995** e che la relativa casella alla voce **Il server necessita di una connessione protetta (SSL)** sia spuntata;

**IMPORTANTE**: In maniera predefinita il client **rimuove le email dal server** dopo averle trasferite sul computer locale, assicurarsi di spuntare la casella **Conserva una copia dei messaggi sul server** se si desidera utilizzare anche il servizio tramite accesso web mail

Cliccare su **OK** per salvare le modifiche

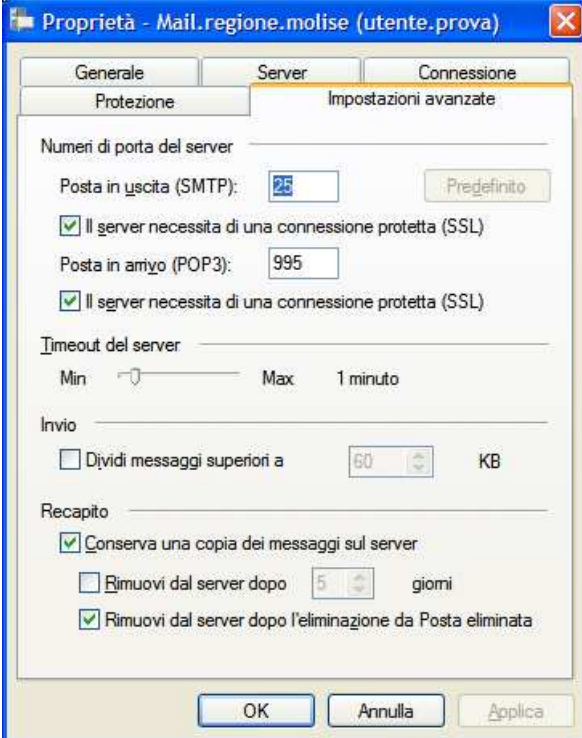